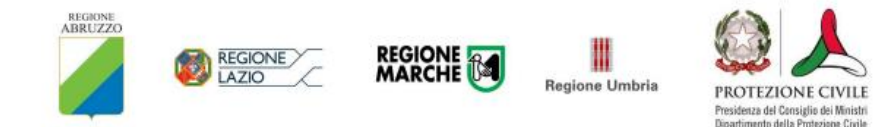

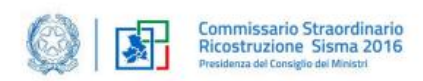

# **Commissario Straordinario Ricostruzione SISMA 2016**

# **Presidenza del Consiglio dei Ministri**

# **MANUALE UTENTE**

Profilo Super-Utente

(Operatore Comunale e Operatore Regionale)

*Presentazione delle dichiarazioni di mantenimento dei requisiti per i beneficiari di Contributo di Autonoma Sistemazione (CAS), per gli assegnatari di Soluzioni Abitative di Emergenza (SAE), di Moduli Abitativi Prefabbricati Rurali di Emergenza (M.A.P.R.E.), di strutture analoghe alle SAE e di abitazioni del patrimonio immobiliare cosiddetto "invenduto" e di ogni altra eventuale forma di assistenza abitativa, per i territori interessati dal Sisma del 2016*

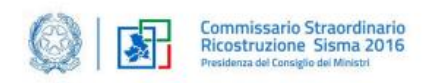

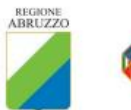

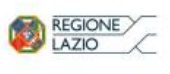

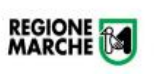

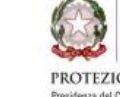

I

Regione Umbria

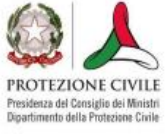

# **Sommario**

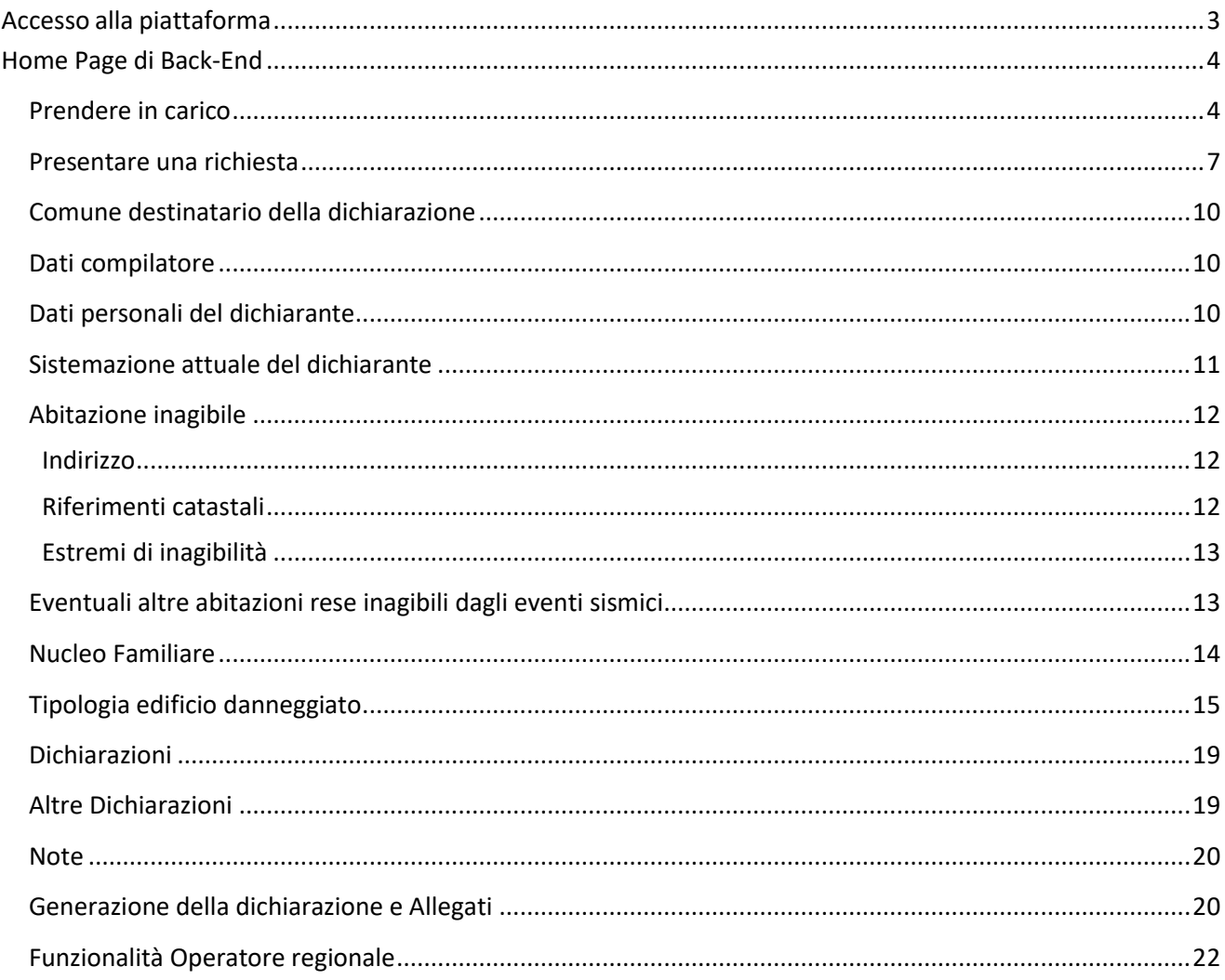

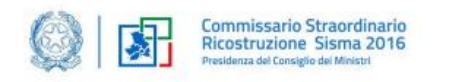

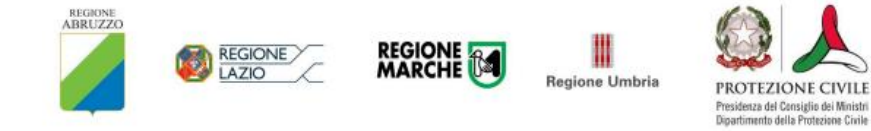

## <span id="page-2-0"></span>**Accesso alla piattaforma**

Per accedere alla piattaforma dedicata alla presentazione e gestione della dichiarazione per il mantenimento dei requisiti, l'utente deve:

• essere in possesso di una identità digitale (SPID, CNS, CIE) personale

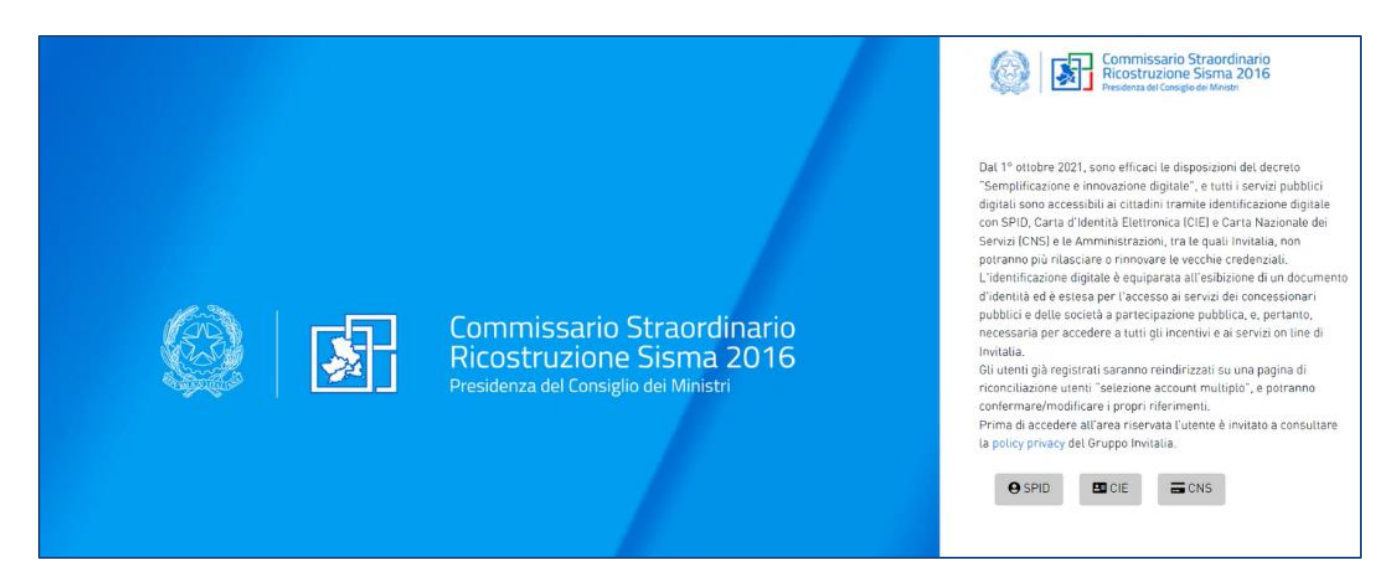

L'utente accede alla piattaforma mediante *login* tramite uno dei seguenti sistemi di identificazione:

- identità digitale SPID
- smart card CNS (Carta Nazionale dei Servizi)
- carta d'Identità Elettronica (CIE)

Qualora l'utente non disponesse di un'identità digitale SPID, di una smart card CNS o di una CIE, dovrà necessariamente farne richiesta a uno dei gestori o enti incaricati. Nel caso in cui il sistema dia problemi per l'identificazione, si consiglia di (I) cambiare browser di navigazione e/o (II) svuotare i dati di navigazione.

**Nota bene**: il corretto funzionamento del sistema di identificazione digitale rientra nella competenza e responsabilità del gestore; pertanto, Invitalia non risponde di eventuali problemi, malfunzionamenti e disservizi relativi a SPID ai fini dell'autenticazione sulle nostre piattaforme e dell'accesso ai nostri servizi. Qualora si decida di utilizzare l'accesso mediante CNS si potrebbe incorrere in problemi di login dovuti alle caratteristiche del dispositivo di autenticazione utilizzato. Si consiglia, pertanto, di tentare l'operazione di accesso mediante modalità di navigazione incognito. In caso di ulteriori problemi, contattare il fornitore del dispositivo per verificare l'eventuale disponibilità di driver aggiornati.

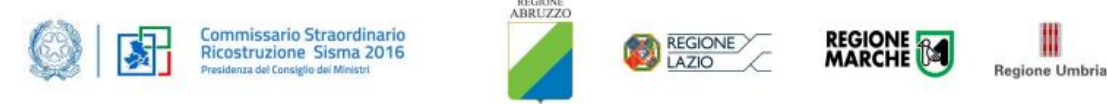

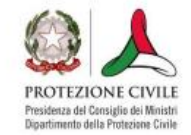

# <span id="page-3-0"></span>**Home Page di Back-End**

Una volta effettuato l'accesso tramite la modalità selezionata in precedenza (SPID, CNS o CIE) l'utente visualizzerà la pagina di atterraggio della piattaforma informatica dedicata agli operatori di Back-End:

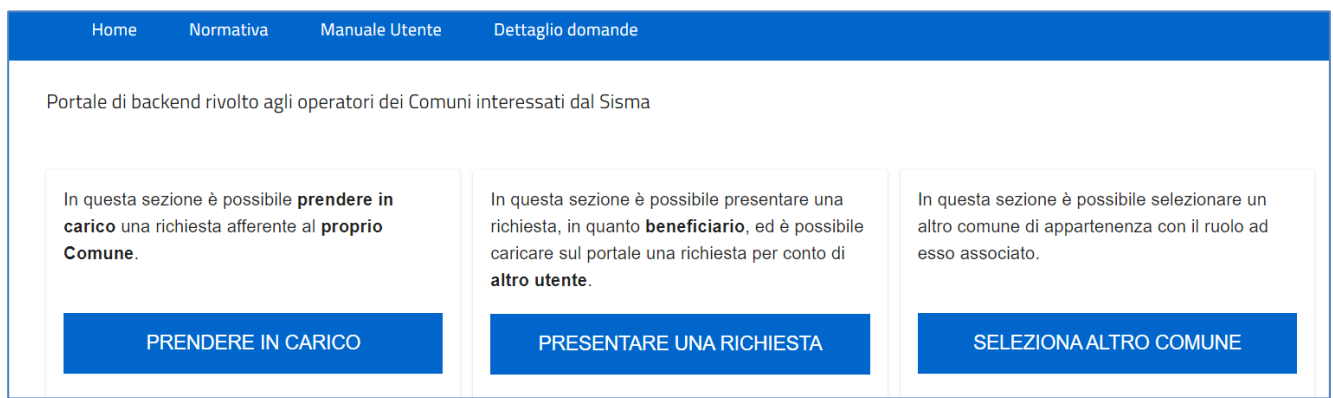

Dal menù in alto l'utente può navigare le altre sezioni del sito. Nel dettaglio, cliccando su:

- **Home**: l'utente torna in qualsiasi momento alla home page dello sportello di presa in carico e presentazione delle dichiarazioni
- **Normativa**: link alla normativa dedicata all'ordinanza
- **Manuale utente**: l'utente può scaricare il manuale utente dedicato alla gestione e compilazione della dichiarazione
- **Dettaglio dichiarazioni**: l'utente accede al FE di presentazione dichiarazioni con l'elenco di tutte le dichiarazioni in compilazione / presentate

Inoltre, sono presenti i *widget* che riportano sinteticamente le informazioni principali delle ordinanze normative di riferimento:

- *1. "Prendere in carico"*
- *2. "Presentare una richiesta"*
- *3. "Seleziona altro comune"*: qualora l'operatore comunale abbia più comuni di pertinenza, all'accesso dovrà scegliere il comune per cui vuole operare con relativo ruolo, di seguito l'immagine esemplificativa:

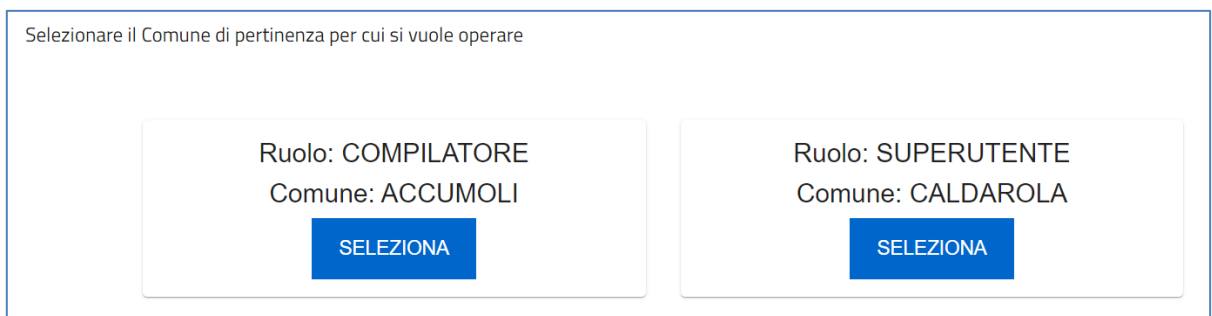

### <span id="page-3-1"></span>**Prendere in carico**

L'utente visualizza le seguenti informazioni inerenti alle dichiarazioni presentate al Comune di appartenenza:

• Identificativo Dichiarazione: ID progressivo generato in automatico dalla Piattaforma, a valle dell'invio

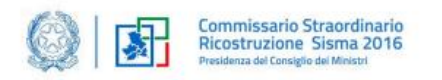

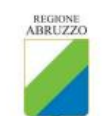

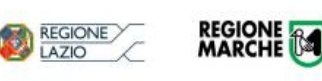

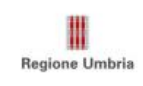

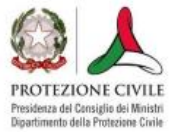

della dichiarazione

- Codice Fiscale (Dichiarante)
- Nome (Dichiarante)
- Cognome (Dichiarante)
- Comune (di appartenenza)
- Nominativo Compilatore: codice fiscale del compilatore
- Data Presentazione: data di invio della dichiarazione da Front-End
- Tipologia Dichiarazione: art.1 (proprietario) / art.3 (locatario)
- Riferimenti catastali: foglio, particelle e subalterni indicati in sede di presentazione dichiarazione
- MUDE
- MV
- DR
- Impedimento danni lievi
- Impedimento danni gravi
- Dettaglio Causa Impeditiva
- Codice Protocollo Comunale: inserito dall'operatore comunale
- Data protocollo comunale: inserito dall'operatore comunale
- Anno
- C/TERZI: indica se per la relativa dichiarazione è stata effettuata la compilazione c/o terzi (se flag presente)
- Esito Valutazione: inserito dall'operatore comunale (Richiesta integrazioni/Negativo/Positivo/Da valutare)
- Allegati: sezione dedicata agli allegati caricati da Front-End di presentazione dichiarazioni e agli allegati caricabili dall'operatore comunale

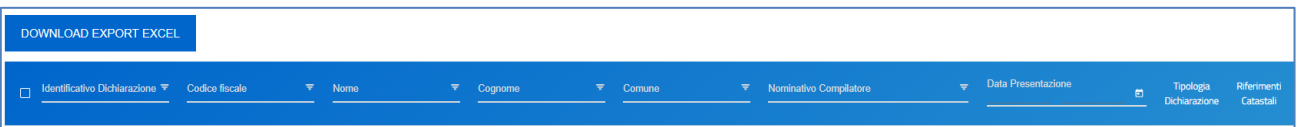

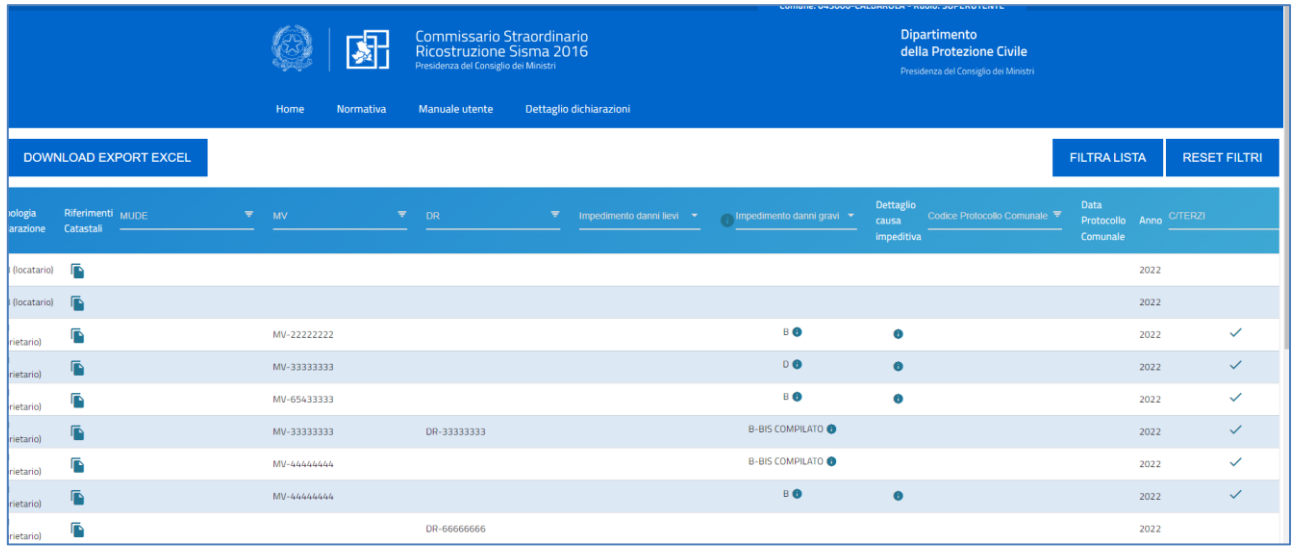

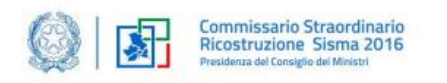

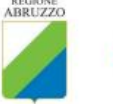

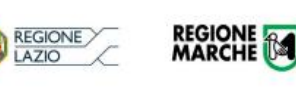

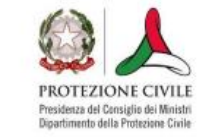

Regione Umbria

È presente, inoltre, una funzionalità che permette di scaricare in formato *Excel* l'intero elenco di tutte le dichiarazioni presenti su Back-End tramite il seguente pulsante:

# **DOWNLOAD EXPORT EXCEL**

L'utente, cliccando sulla casella in corrispondenza dell'identificativo della dichiarazione, può procedere con la gestione della dichiarazione: inserimento codice e data protocollo comunale e stato della dichiarazione (i.e. Richiesta integrazioni/Negativo/Positivo/Da valutare).

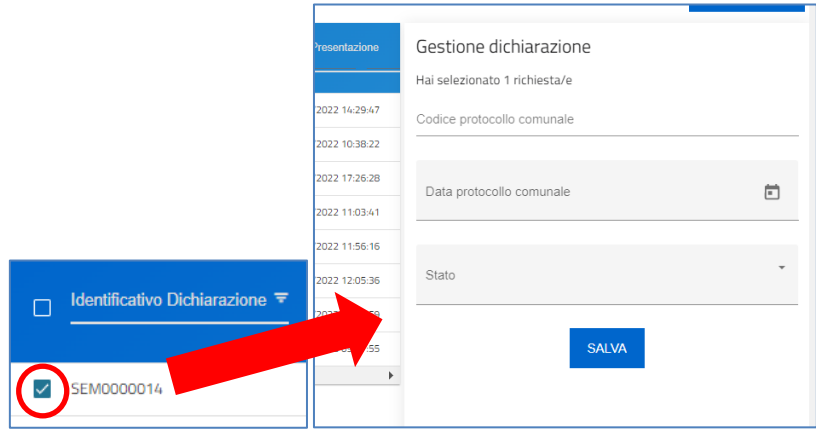

Nella sezione Allegati, l'utente può scaricare gli allegati caricati sul Front-End di presentazione dichiarazione e caricare o eliminare gli allegati di Back-End:

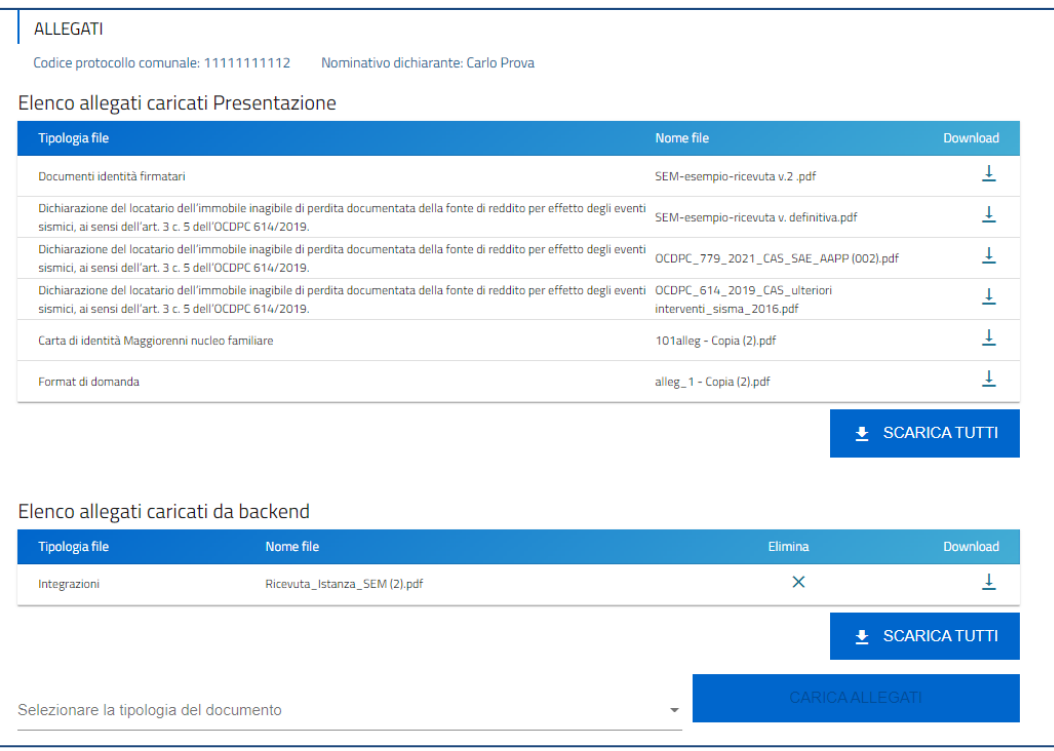

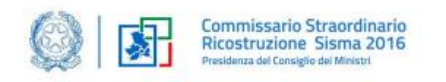

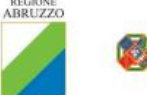

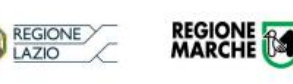

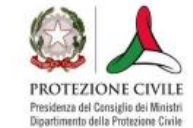

₩ Regione Umbria

### <span id="page-6-0"></span>**Presentare una richiesta**

L'utente, in questa sezione, può procedere a presentare una richiesta, in quanto beneficiario o caricare sul portale una richiesta per conto di altro utente.

Nel primo caso è necessario cliccare direttamente sul seguente pulsante:

PRESENTA LA RICHIESTA

Nel secondo caso, per avviare la compilazione di una dichiarazione, a seguito della raccolta dati effettuata con il Comune di pertinenza, è necessario indicare il codice fiscale del dichiarante o di un componente del nucleo familiare:

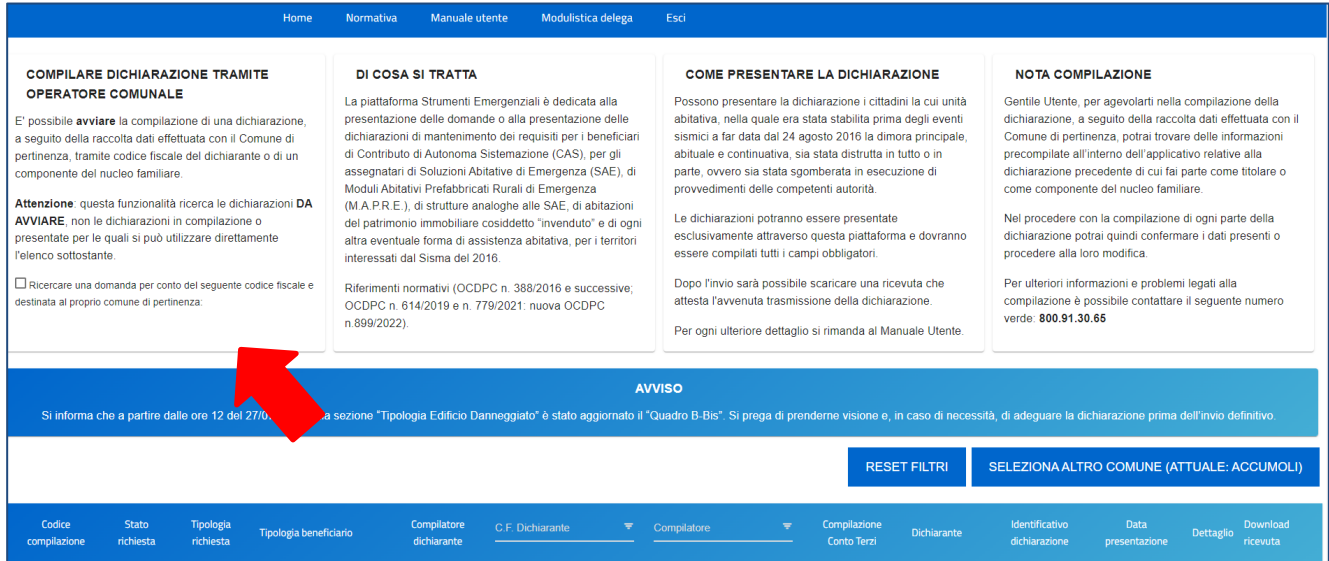

È sempre visibile la tabella riassuntiva delle dichiarazioni in compilazione / presentate con le seguenti informazioni:

- **Codice compilazione**: è il codice della dichiarazione utile in caso di necessità di assistenza, da comunicare al contact center
- **Stato richiesta**: è lo stato della dichiarazione ("*In compilazione"*, *"Presentata"*)
- **Tipologia richiesta**: art.1 (proprietario) / art.3 (locatario)
- **Tipologia beneficiario**: tipologie previste dalla normativa
- **Compilatore Dichiarante**: sì/no
- **CF Dichiarante**: Codice Fiscale del dichiarante
- **Compilatore**: Codice Fiscale del compilatore
- **Compilazione conto terzi**: sì/no
- **Dichiarante**: nome e cognome
- **Identificativo dichiarazione**: ID progressivo generato in automatico dalla Piattaforma, a valle dell'invio della dichiarazione
- **Data presentazione**: data di invio della dichiarazione
- **Dettaglio**: tramite questa funzione è possibile entrare nella dichiarazione e:

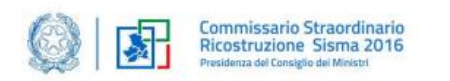

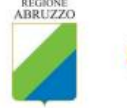

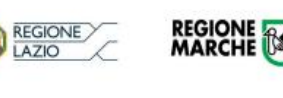

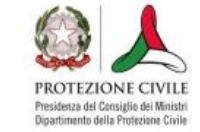

Regione Umbria

- o Se la dichiarazione è in compilazione l'utente può aggiornare i dati inseriti e/o continuare a compilare la dichiarazione fino alla sua presentazione
- o Se la dichiarazione è stata presentata l'utente può visualizzare i dati inseriti ma non modificarli
- **Download ricevuta**: è possibile scaricare la ricevuta di attestazione invio dichiarazione, generata in automatico dalla Piattaforma (funzionalità presente solo post invio della dichiarazione)

Dopo aver cliccato sul pulsante di "*Presenta la Richiesta*", l'utente dovrà accettare l'informativa privacy per poter proseguire con la compilazione della dichiarazione.

Sia in caso di nuova presentazione che in caso di dichiarazione compilata presente, già frutto di ripresa dati da Piattaforma, l'utente dovrà obbligatoriamente selezionare da appositi menu a tendina le scelte per i seguenti campi:

- Tipologia richiedente: art.1 (proprietario) o art.3 (locatario)
- Il compilatore corrisponde al dichiarante? Sì/No
- Tipologia beneficiario: elenco le scelte possibili previste da normativa

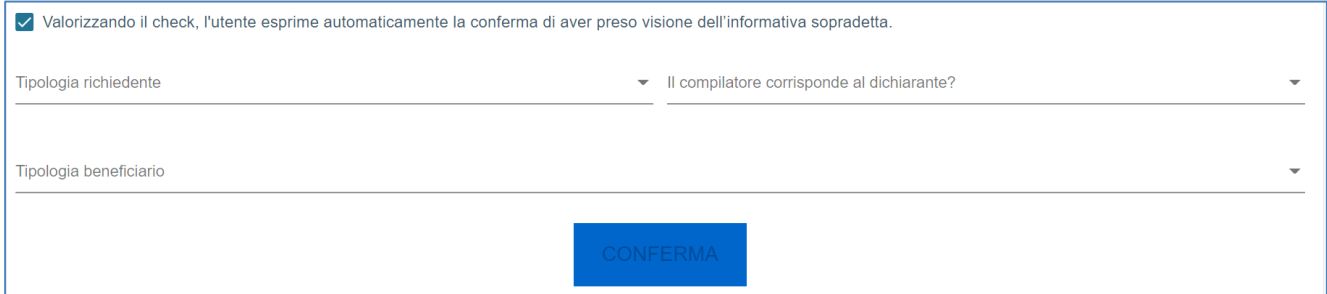

Qualora l'utente non corrisponda al dichiarante, sarà visibile un'ulteriore domanda:

• Il compilatore è incluso nel nucleo familiare? (Sì/No)

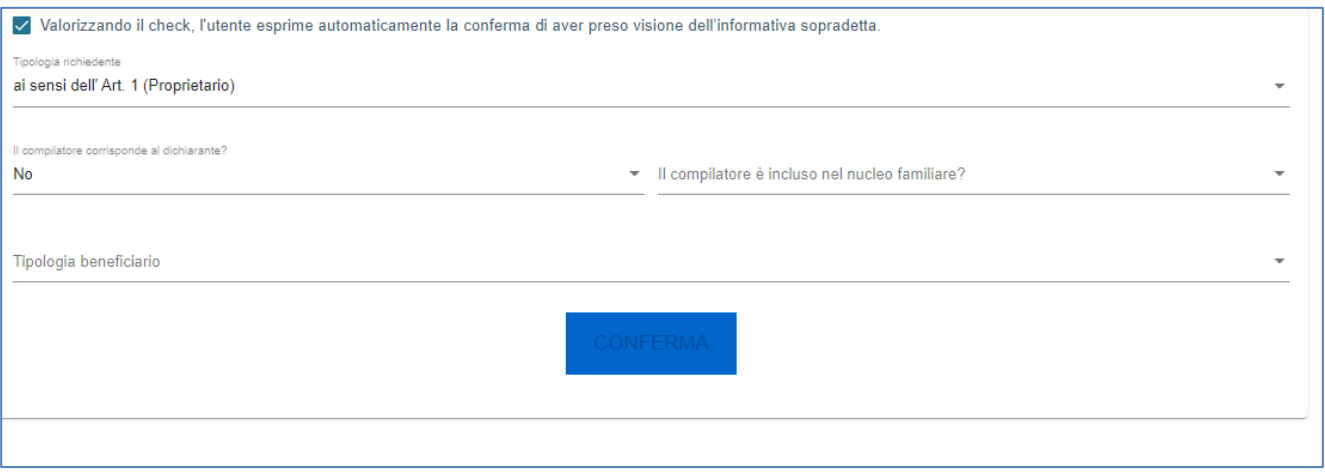

In base alla scelta della tipologia richiedente (art. 1 o art.3), appaiono due distinti menu di navigazione:

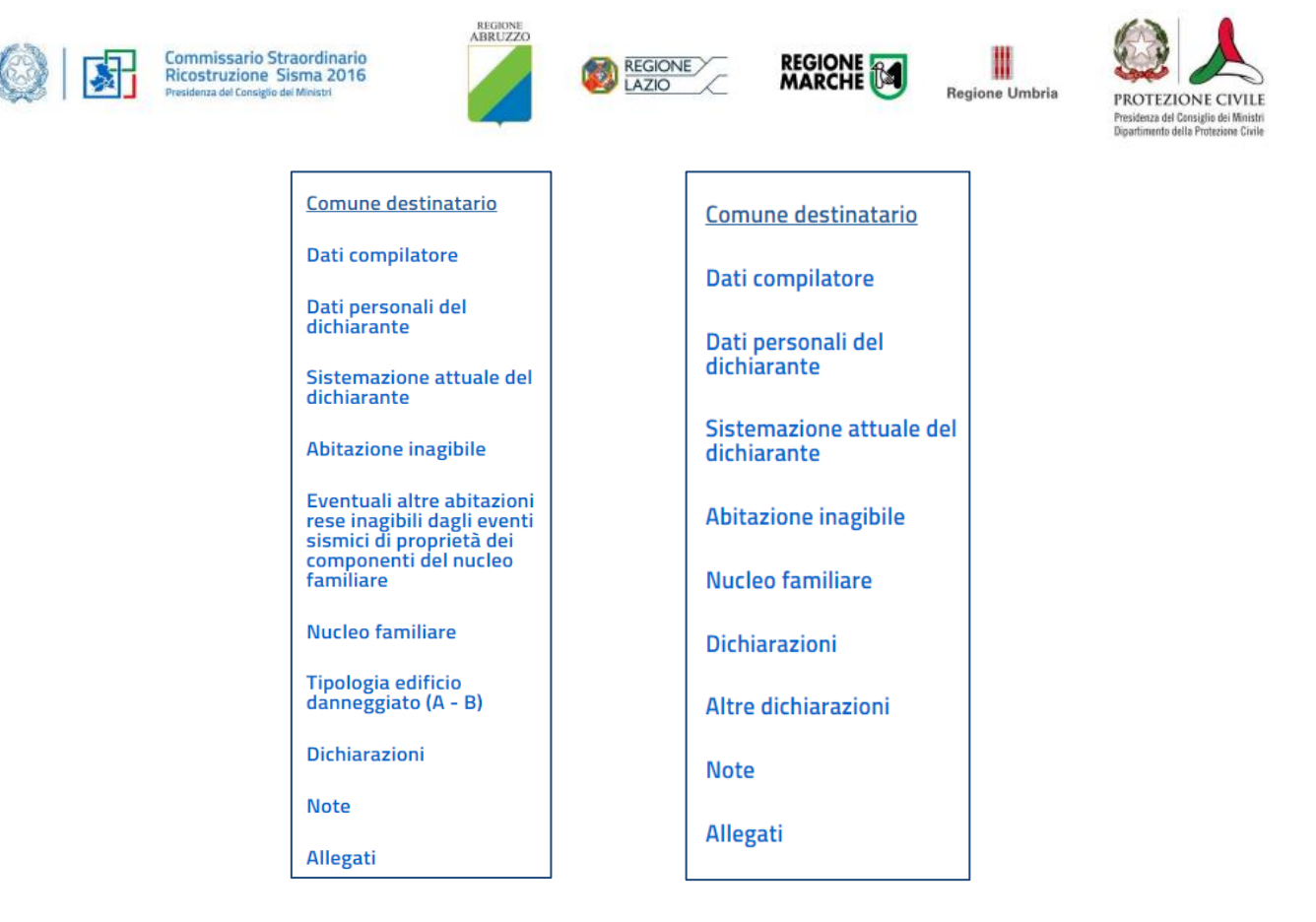

Durante la compilazione della dichiarazione è possibile navigare tra le sezioni e modificare i dati delle sezioni già salvate. In caso di mancata compilazione di campi obbligatori o di errori di compilazione formale, il sistema non salva la sezione e restituisce i relativi messaggi di errore su specifici campi, oltre ad un simbolo di "attenzione" alla destra della sezione:

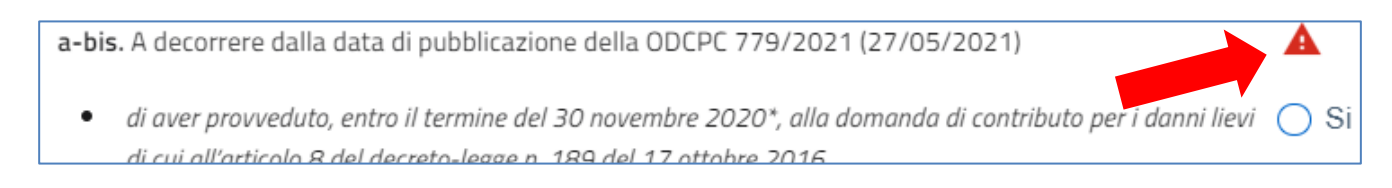

Accanto ad alcuni campi da valorizzare sono presenti delle note informative utili alla corretta comprensione dell'informazione richiesta. Cliccando sulla "i" compare il messaggio informativo, come da immagine esemplificativa:

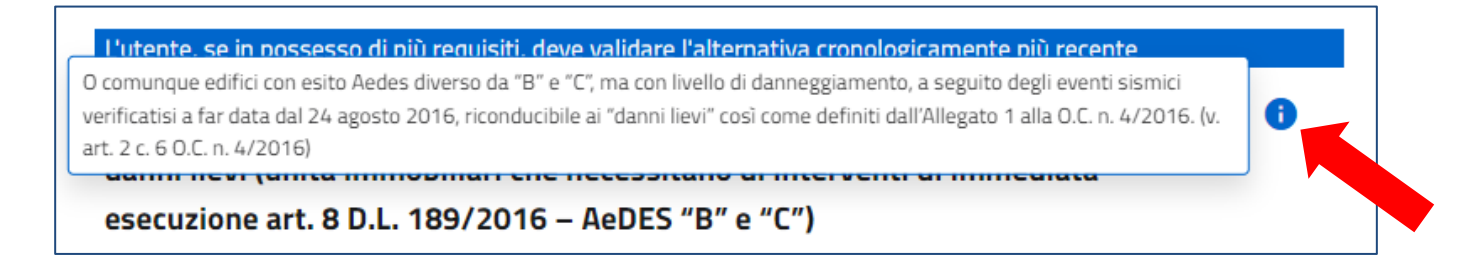

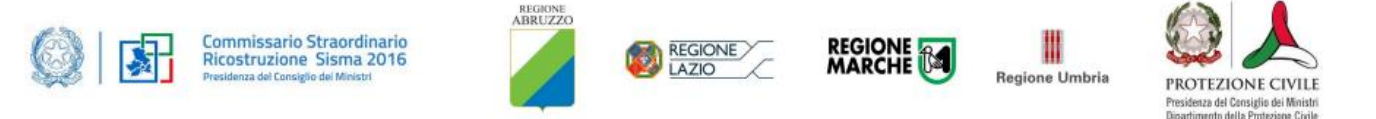

### <span id="page-9-0"></span>**Comune destinatario della dichiarazione**

Tale sezione è da popolare a cura utente se nuova richiesta di dichiarazione altrimenti sarà pre-popolata da Piattaforma. I campi obbligatori sono i seguenti:

- Regione: menu a tendina con le seguenti regioni *Abruzzo – Lazio – Marche – Umbria*
- Provincia: menu a tendina con le provincie presenti nelle suddette regioni
- Comune: menu a tendina con i comuni delle suddette provincie

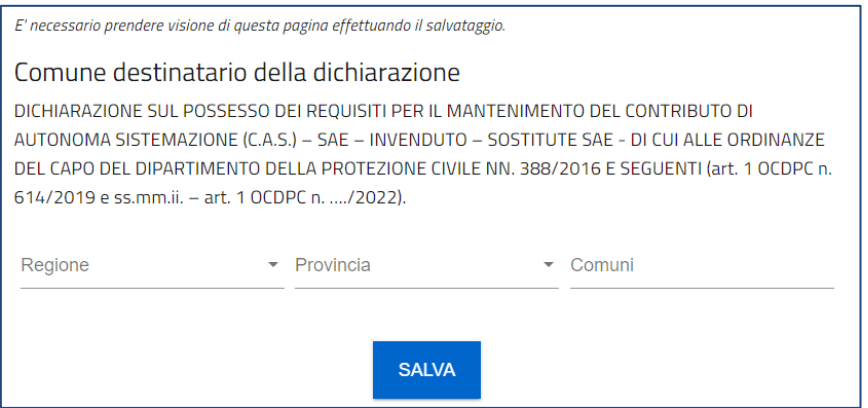

### <span id="page-9-1"></span>**Dati compilatore**

La sezione è pre-popolata da Piattaforma tramite i dati SPID:

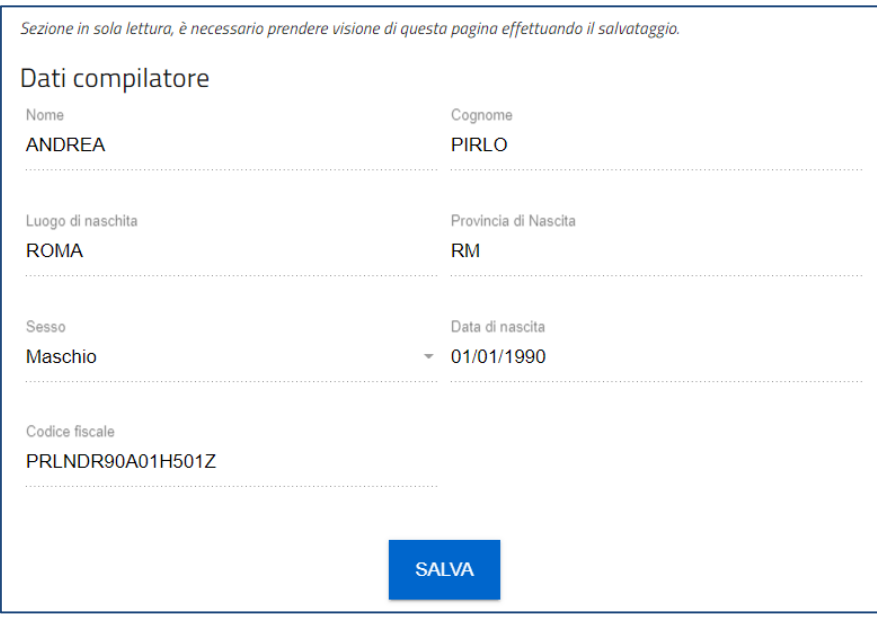

### <span id="page-9-2"></span>**Dati personali del dichiarante**

Sezione pre-popolata da Piattaforma se il compilatore corrisponde al dichiarante, altrimenti l'utente dovrà inserire tutti i campi obbligatori previsti, il campo PEC è facoltativo:

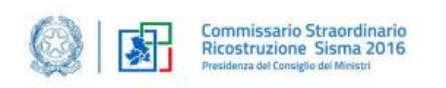

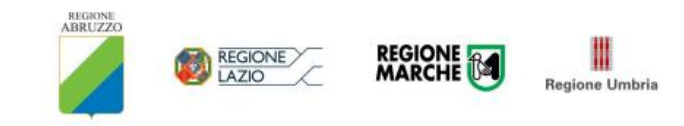

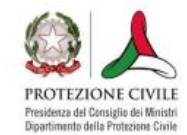

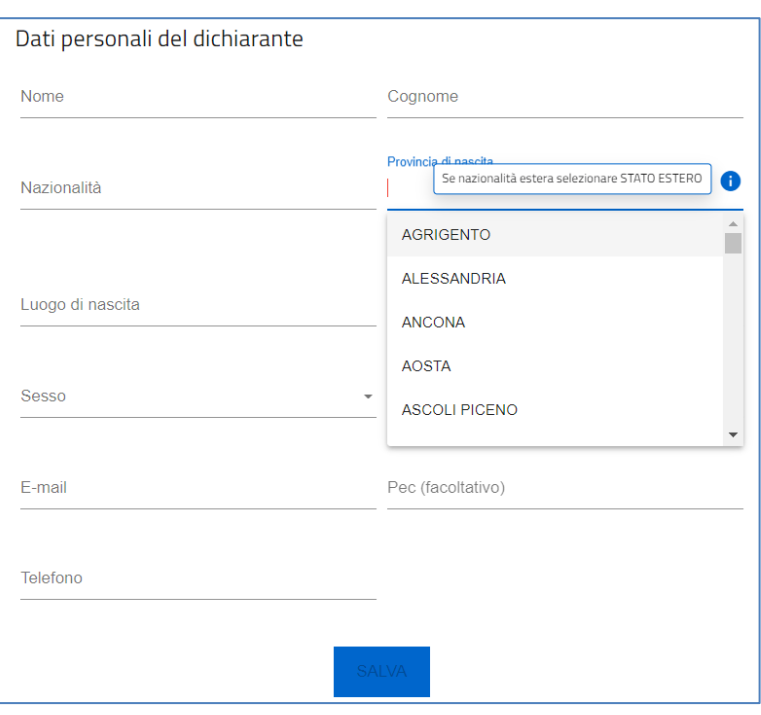

Se il soggetto dichiarante ha nazionalità estera, all'interno del campo "Provincia di nascita" selezionare STATO ESTERO.

### <span id="page-10-0"></span>**Sistemazione attuale del dichiarante**

Sezione pre-popolata da Piattaforma se la dichiarazione è già presente a sistema (al netto del campo "CAP" e "Titolo occupazione sistemazione attuale"), altrimenti l'utente dovrà inserire tutti i campi obbligatori previsti. Per il campo "Titolo occupazione sistemazione attuale" – ad esclusione della selezione della voce "Proprietà" dall'elenco proposto – bisognerà obbligatoriamente indicare la "Tipologia proprietario" (persona fisica/giuridica) con relativi dati di riferimento (nome-cognome-CF/ragione sociale-P.IVA).

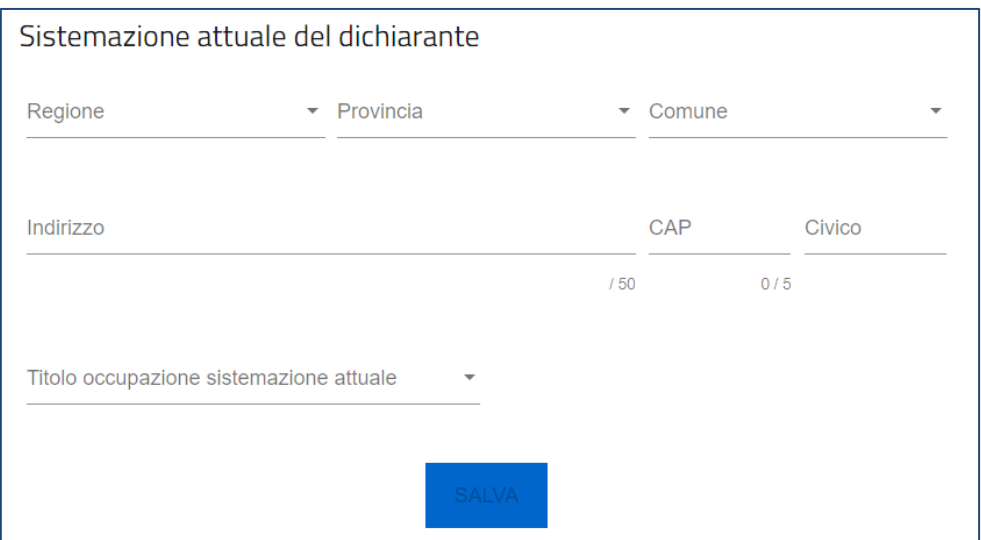

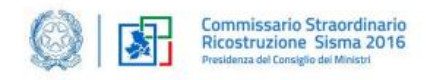

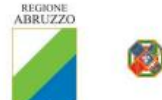

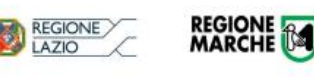

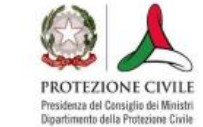

Regione Umbria

### <span id="page-11-0"></span>**Abitazione inagibile**

Sezione pre-popolata in parte da Piattaforma se la dichiarazione è già presente a sistema, altrimenti l'utente dovrà inserire tutti i campi obbligatori previsti.

Si compone di tre sottosezioni, di seguito descritte:

#### <span id="page-11-1"></span>*Indirizzo*

I campi obbligatori (pre-popolati in caso di dichiarazione già presente a sistema) da inserire sono:

- Regione
- Provincia
- Comune
- Indirizzo/Frazione
- Numero civico

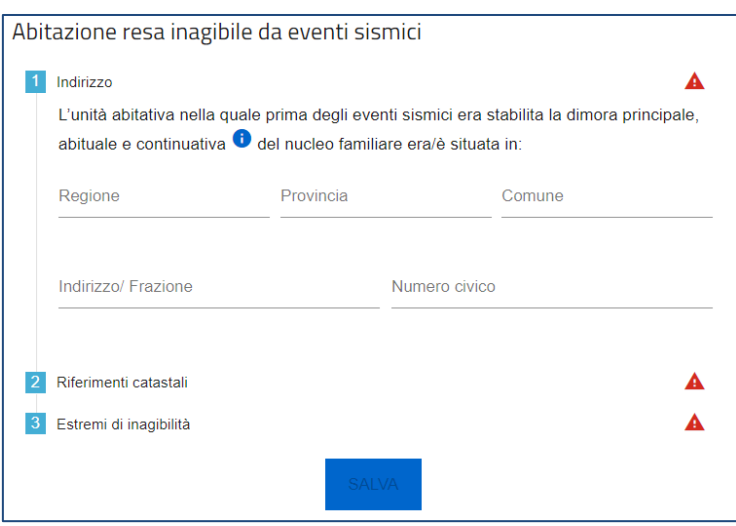

#### <span id="page-11-2"></span>*Riferimenti catastali*

I campi obbligatori (pre-popolati in caso di dichiarazione già presente a sistema, ad eccezione del campo "Titolo occupazione") da inserire sono:

- Foglio
- Particella/e (dopo aver inserito una particella, è necessario cliccare sul tasto INVIO prima di aggiungerne una nuova)
- Subalterno/i (dopo aver inserito un subalterno, è necessario cliccare sul tasto INVIO prima di aggiungerne uno nuovo)
- Titolo occupazione

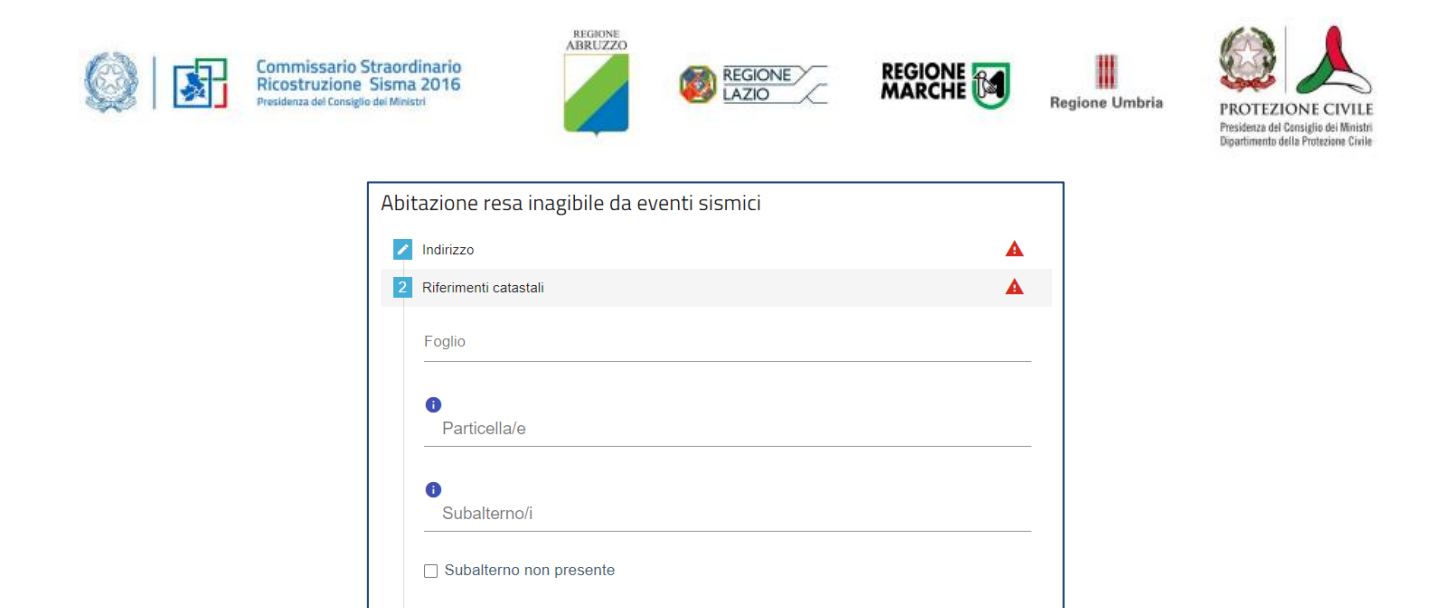

#### <span id="page-12-0"></span>*Estremi di inagibilità*

L'utente deve inserire alternativamente ID Scheda AeDES, ID sopralluogo, ID perizia giurata o Numero ordinanza inagibilità indicando le relative date. Propedeutico al salvataggio, è anche l'inserimento dell'esito scheda AeDES.

 $\blacktriangle$ 

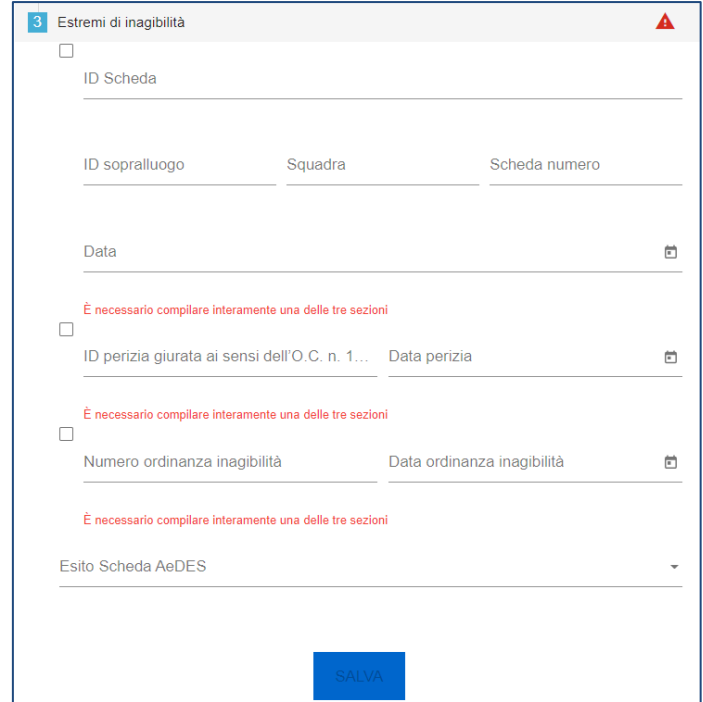

### <span id="page-12-1"></span>**Eventuali altre abitazioni rese inagibili dagli eventi sismici**

Titolo occupazione

3 Estremi di inagibilità

Sezione prevista solo per l'art.1 (Proprietario) e di compilazione facoltativa, la form è identica alla precedente sezione relativa all'abitazione inagibile.

L'utente potrà inserire, modificare ed eliminare ogni abitazione aggiunta, cliccando sugli appositi pulsanti nelle

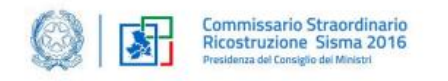

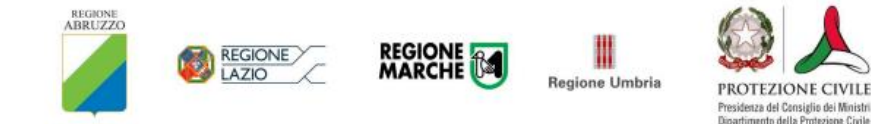

#### colonne Dettaglio ed Elimina:

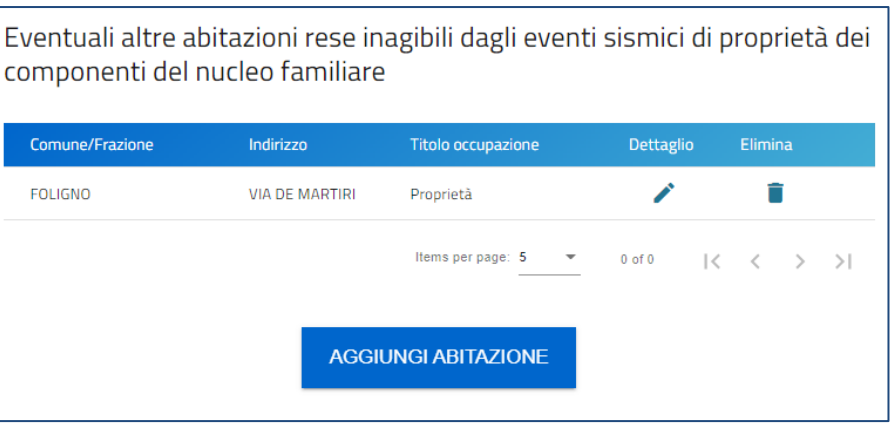

#### <span id="page-13-0"></span>**Nucleo Familiare**

Sezione pre-popolata da Piattaforma se la dichiarazione è già presente a sistema, altrimenti l'utente dovrà inserire tutti i campi obbligatori previsti. L'utente potrà, in qualsiasi caso, aggiungere, modificare ed eliminare un componente del nucleo familiare:

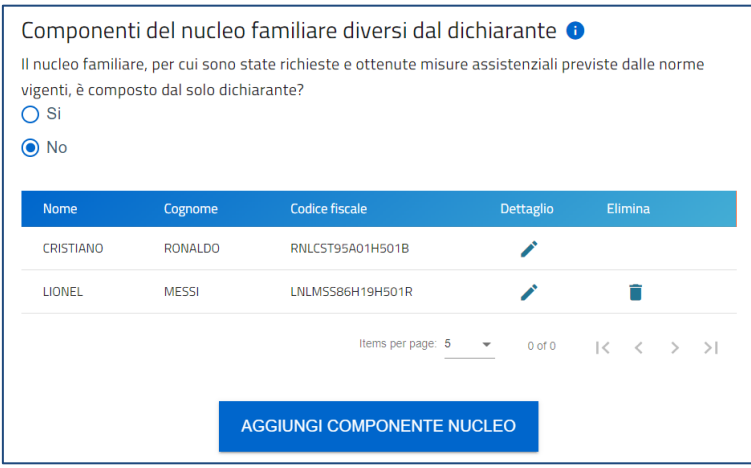

I campi da popolare per l'inserimento di un componente del nucleo familiare sono i seguenti:

- Nazionalità
- Nome
- Cognome
- Sesso
- Provincia di nascita
- Luogo di nascita
- Data di nascita
- Codice Fiscale

È inoltre presente il tasto "*Copia da sistemazione attuale dichiarante*" per popolare in automatico la sezione, altrimenti i campi possono essere compilati manualmente dall'utente. È presente un controllo che non permette di inserire più di una volta il medesimo codice fiscale all'interno dello stesso nucleo familiare.

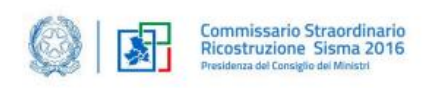

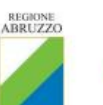

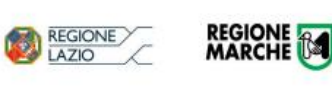

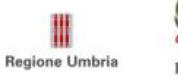

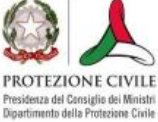

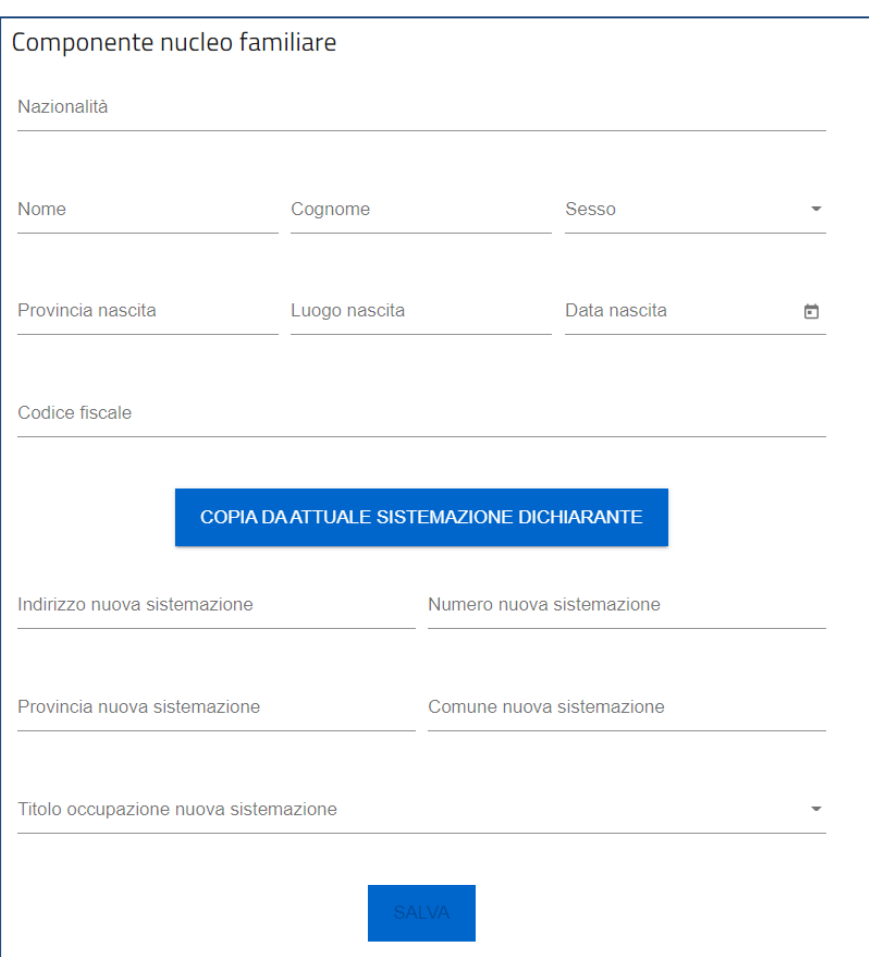

## <span id="page-14-0"></span>**Tipologia edificio danneggiato**

Sezione prevista solo per l'art.1 (Proprietario), l'utente dovrà scegliere la tipologia di edificio danneggiato tra le seguenti due alternative:

- Opzione A danni lievi
- Opzione B danni gravi

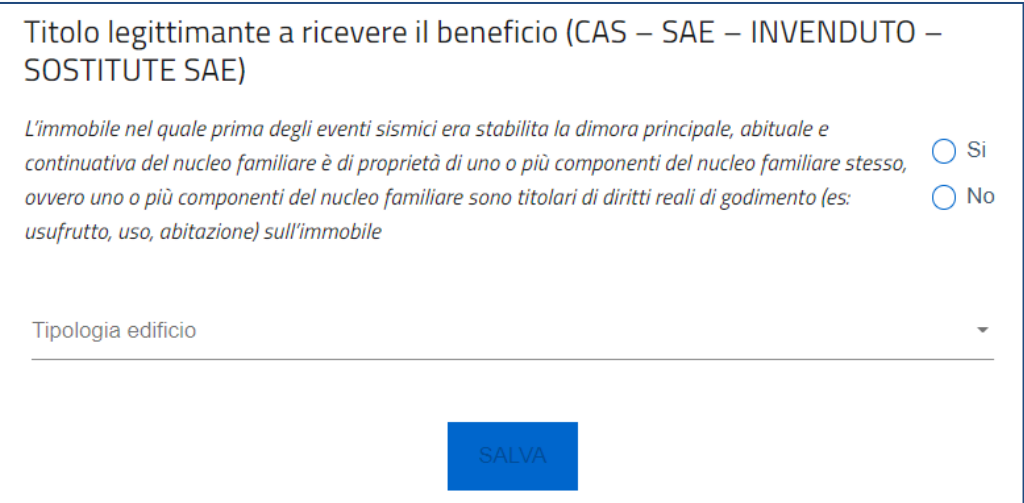

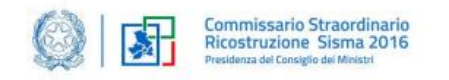

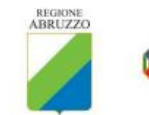

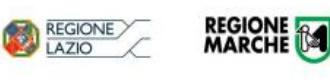

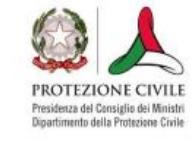

Regione Umbria

In caso di scelta Opzione A - danni lievi, l'utente dovrà obbligatoriamente scegliere di inserire una delle seguenti opzioni:

- Numero MUDE
- Impedimento
- MV
- DR

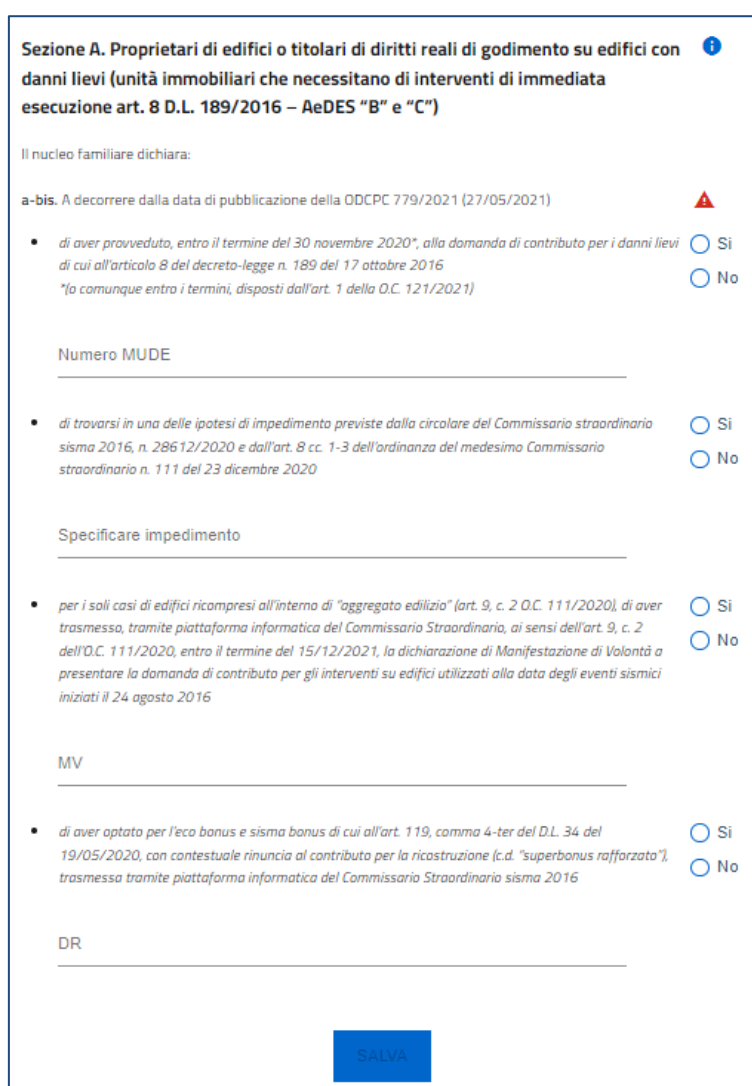

In caso di scelta Opzione B - danni gravi, l'utente dovrà se in possesso di più requisiti, validare l'alternativa cronologicamente più recente tra:

- Numero MUDE
- MV
- DR

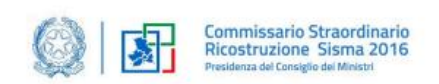

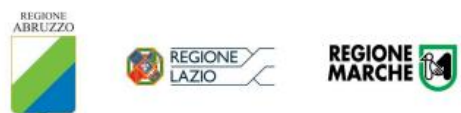

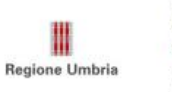

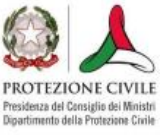

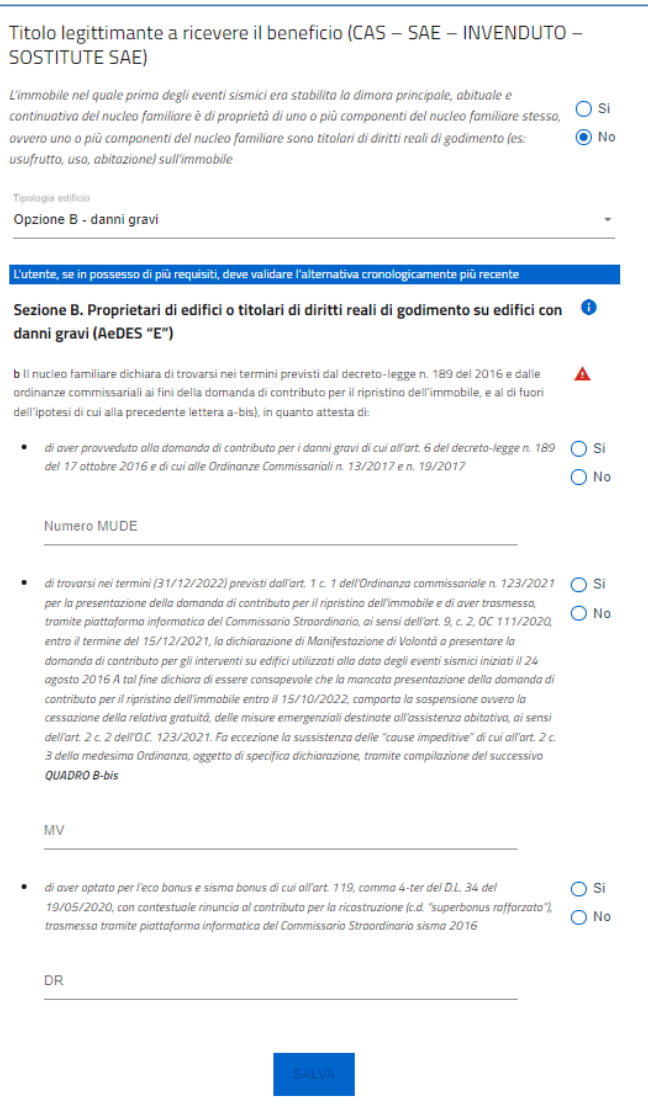

Qualora l'utente scelga la voce "MV", apparirà la seguente sezione di compilazione "Quadro B-bis":

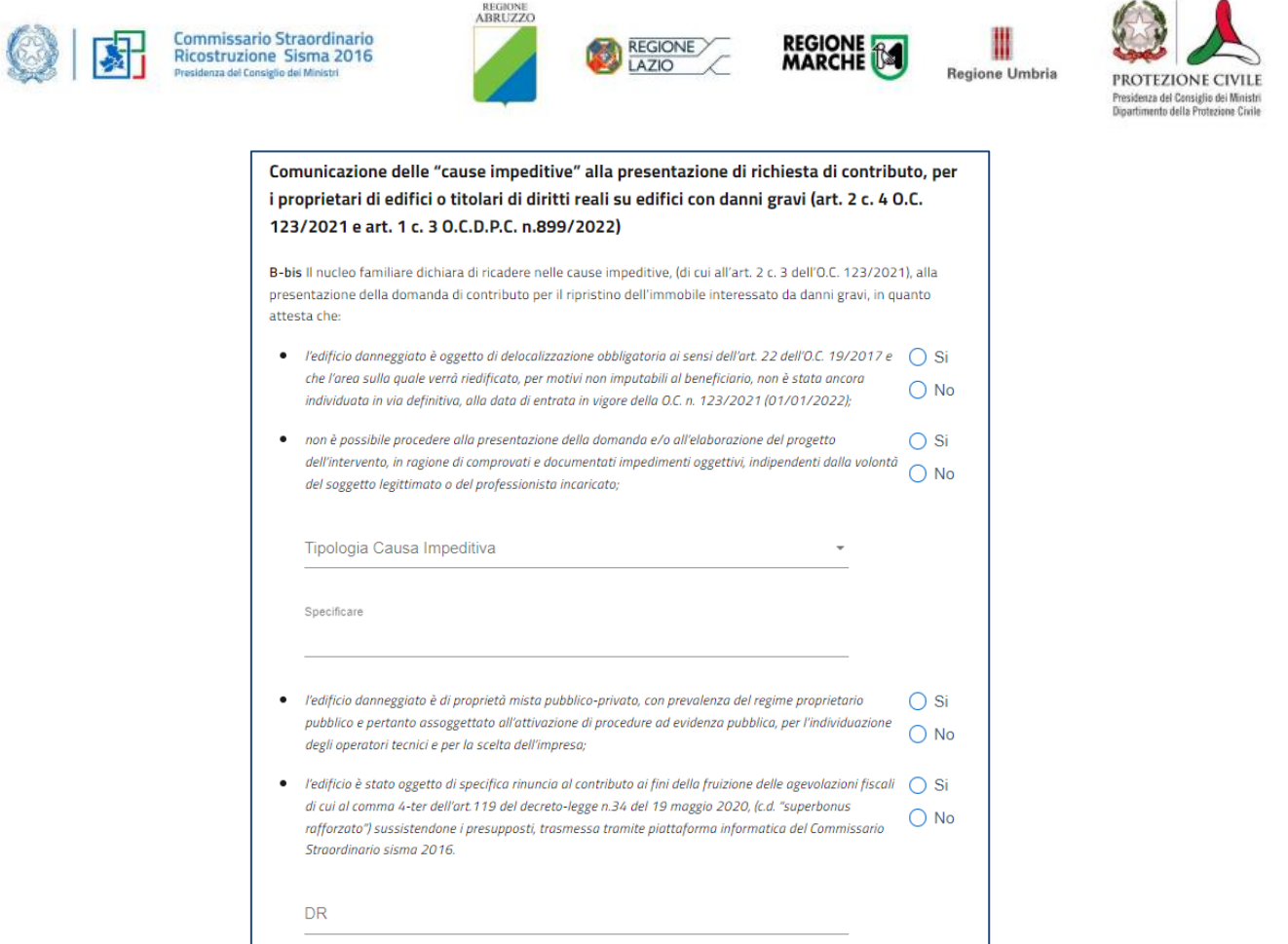

Tale sezione deve essere sempre compilata in ogni sua parte e fa esplicito riferimento alle eventuali cause impeditive che impediscono al cittadino di presentare la domanda di contributo per la ricostruzione. Qualora il cittadino non abbia nessuna causa impeditiva e abbia sempre presentato Manifestazione di volontà,

per ogni voce del quadro b-bis dovrà selezionare il campo **NO**, impegnandosi in questo modo a presentare domanda di contributo per la ricostruzione entro il 15 ottobre 2022.

Negli altri casi è effettivamente presente una causa impeditiva:

- **1.** Se l'edificio danneggiato è oggetto di delocalizzazione obbligatoria selezionare il campo SI e per tutte le altre opzioni selezionare NO;
- **2.** Se l'edificio danneggiato è di proprietà misto pubblico-privato selezionare il campo SI e per tutte le altre opzioni selezionare NO;
- **3.** Se l'edificio danneggiato è stato oggetto di specifica rinuncia al contributo di ricostruzione optando per la fruizione del cosiddetto "superbonus rafforzato" - selezionare il campo SI e per tutte le altre opzioni selezionare NO;
- **4.** Se il cittadino è impossibilitato a presentare domanda di contributo per la ricostruzione per specifici impedimenti oggettivi, dovrà valorizzare SI (e sempre NO in tutte le altre) e di seguito dovrà selezionare obbligatoriamente una delle seguenti tipologie:
	- a. Impedimenti di natura geomorfologica
	- b. Impedimenti di natura amministrativa o giudiziaria
	- c. Impedimenti indotti dalla pubblica amministrazione
	- d. Altri casi e documentate ragioni per cui sussiste un impedimento

Una volta effettuata la scelta sulla tipologia, l'utente dovrà infine compilare sempre il campo "specificare" indicando puntualmente la situazione in cui effettivamente si trova la sua abitazione.

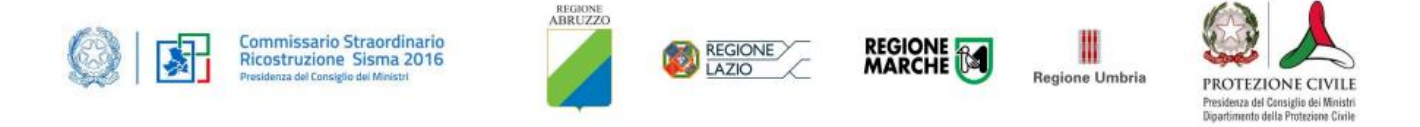

### <span id="page-18-0"></span>**Dichiarazioni**

Elenco con le dichiarazioni obbligatorie da selezionare a cura utente. Di seguito, un'immagine esemplificativa:

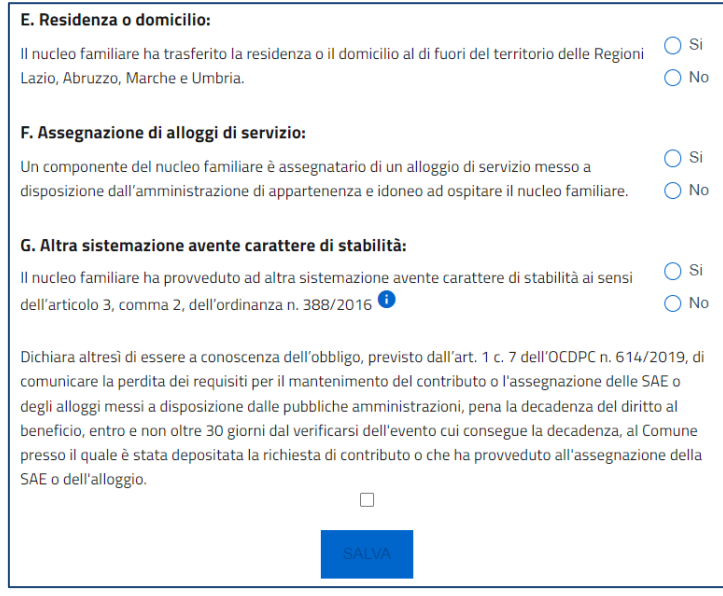

### <span id="page-18-1"></span>**Altre Dichiarazioni**

Sezione prevista solo per l'art.3 (Locatario) e di compilazione obbligatoria a cura utente. Di seguito un'immagine esemplificativa:

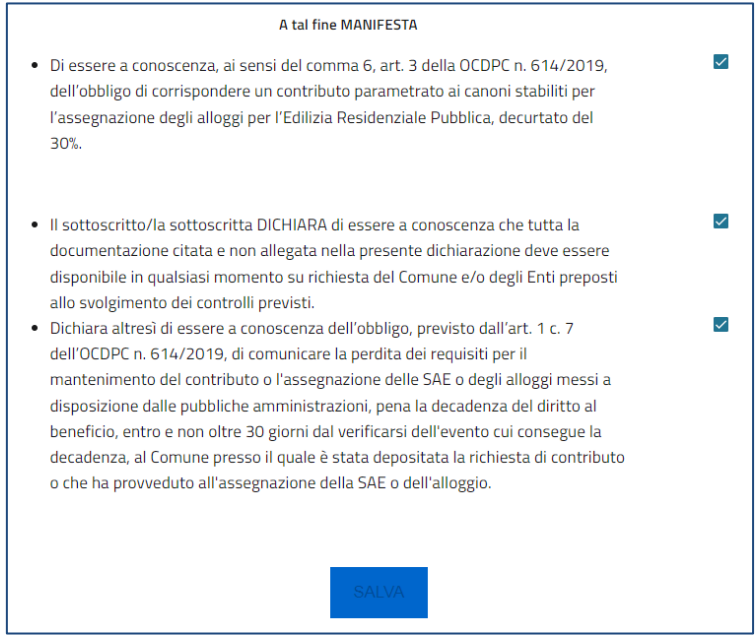

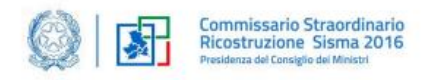

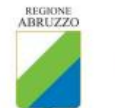

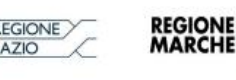

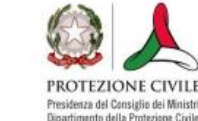

Regione Umbria

#### <span id="page-19-0"></span>**Note**

Sezione di compilazione facoltativa, l'utente potrà inserire all'interno del box dedicato un qualsiasi testo alfanumerico.

### <span id="page-19-1"></span>**Generazione della dichiarazione e Allegati**

Quando si clicca sulla sezione "Allegati", la piattaforma verifica che tutte le sezioni siano state debitamente compilate. In caso contrario, per ogni sezione apparirà un messaggio specifico di errore. Il nome della sezione con l'errore è cliccabile. L'utente potrà seguire il link e correggere l'errore indicato.

Se non ci sono errori di compilazione, appare a video il messaggio di istruzioni per completare la dichiarazione:

- 1. Generazione della dichiarazione in pdf
- 2. Caricamento di tutti gli allegati obbligatori previsti
- 3. Invio della dichiarazione

Cliccando sul pulsante "*Download Dichiarazione*", la Piattaforma caricherà in automatico il .pdf generato con tutti i dati inseriti nelle sezioni precedenti e sarà il primo allegato inserito in piattaforma.

**DOWNLOAD DICHIARAZIONE** 

Una volta generata la dichiarazione, i dati delle sezioni precedenti sono visualizzabili ma non modificabili.

Nell'eventualità in cui, una volta generata la dichiarazione, si rendesse necessaria qualche modifica, l'utente dovrà premere il pulsante "Modifica dati dichiarazione", aggiornare e salvare le sezioni di interesse, generare nuovamente la dichiarazione così aggiornata.

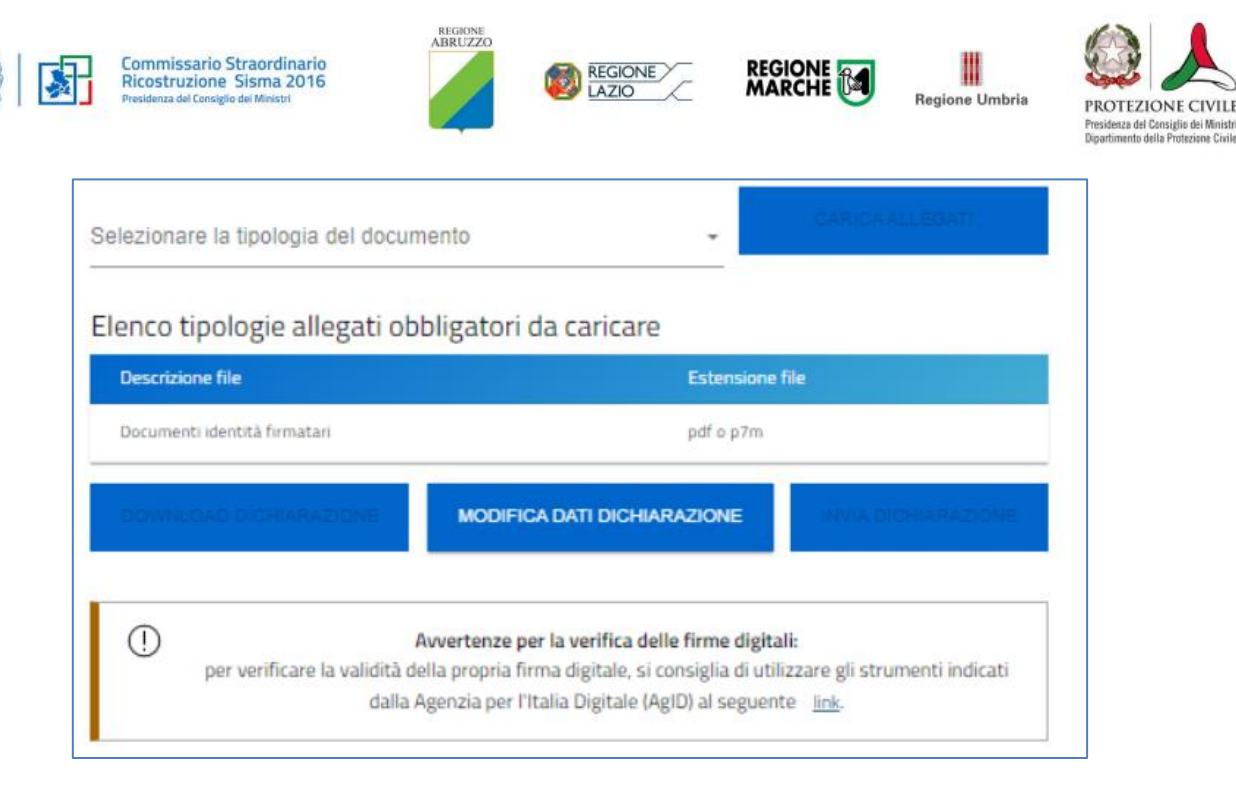

**Attenzione!** In caso di modifica dei dati, sarà necessario ricaricare tutti gli allegati, anche quelli eventualmente caricati in precedenza.

Caricato il format di dichiarazione, si potranno caricare tutti gli allegati obbligatori riportati nella tabella visibile a video. La dimensione massima consentita di documenti allegabili è di 20 MB. Nella tabella a fondo pagina sono presenti le seguenti indicazioni per ogni documento obbligatorio da allegare:

- Descrizione file
- Estensioni permesse del file

#### **Attenzione: non è possibile inserire due file con lo stesso nome, anche se la tipologia di allegato è differente.**

#### **Il nome degli allegati può contenere solo caratteri alfanumerici, parentesi tonde, punti, trattini e underscore. Non sono consentiti caratteri speciali e accentati.**

Ogni allegato caricato compare nella parte alta della pagina, ed è possibile eliminarlo e caricarlo nuovamente. Quando un allegato, per il quale non è consentito il caricamento multiplo, viene caricato a sistema, lo stesso scompare dalla tabella in fondo alla pagina.

Una volta caricati tutti i documenti obbligatori, si abilita il pulsante **"Invia dichiarazione"** e compare il messaggio di *alert:*

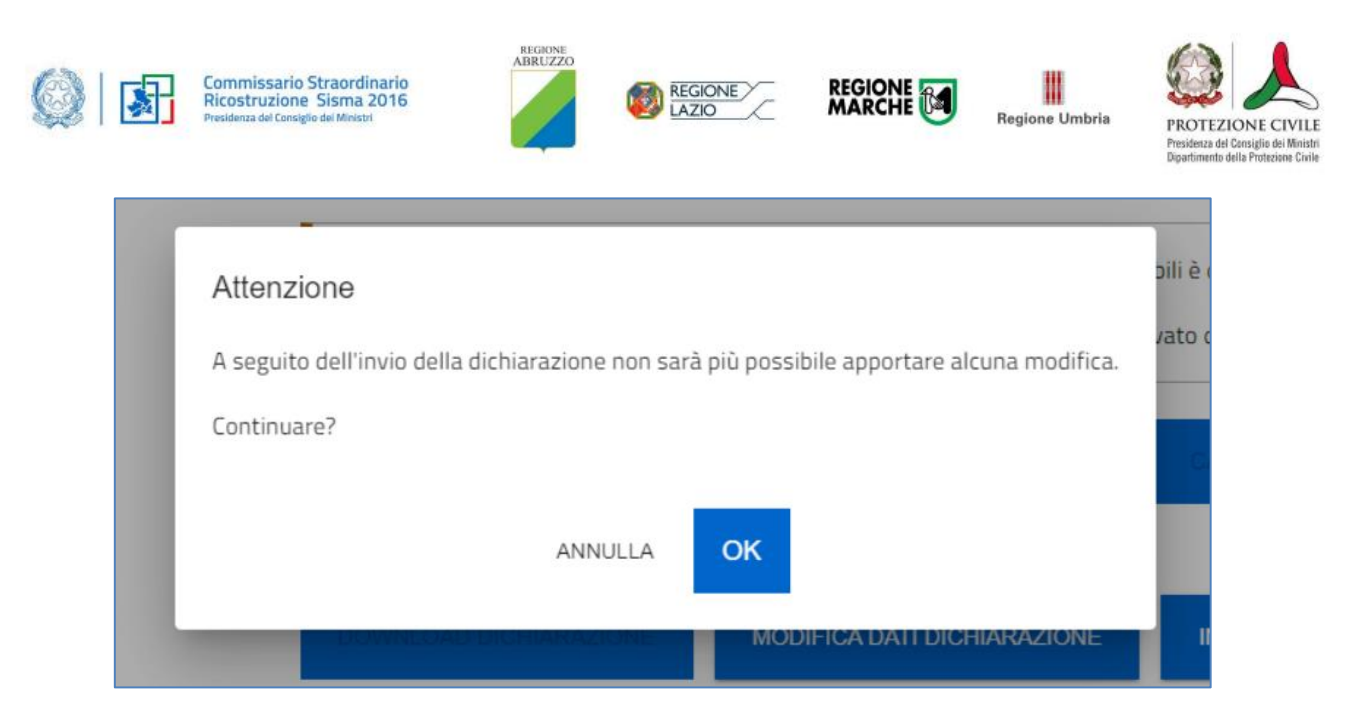

Premendo OK si chiude e invia la dichiarazione:

1. A video compare la schermata con gli allegati inseriti, il numero di identificazione dichiarazione e la data invio

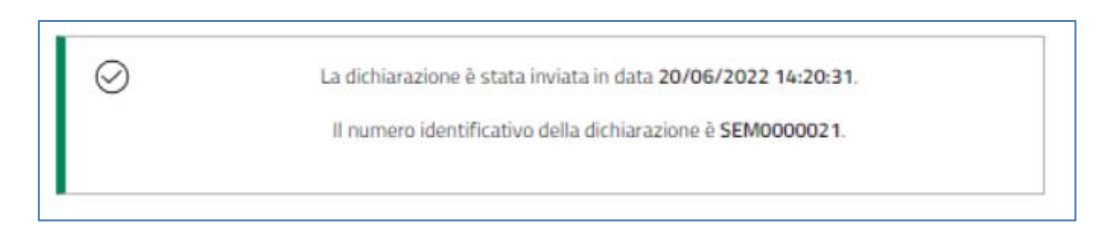

2. Il sistema rilascia la ricevuta di invio richiesta. Di seguito, un'immagine esemplificativa:

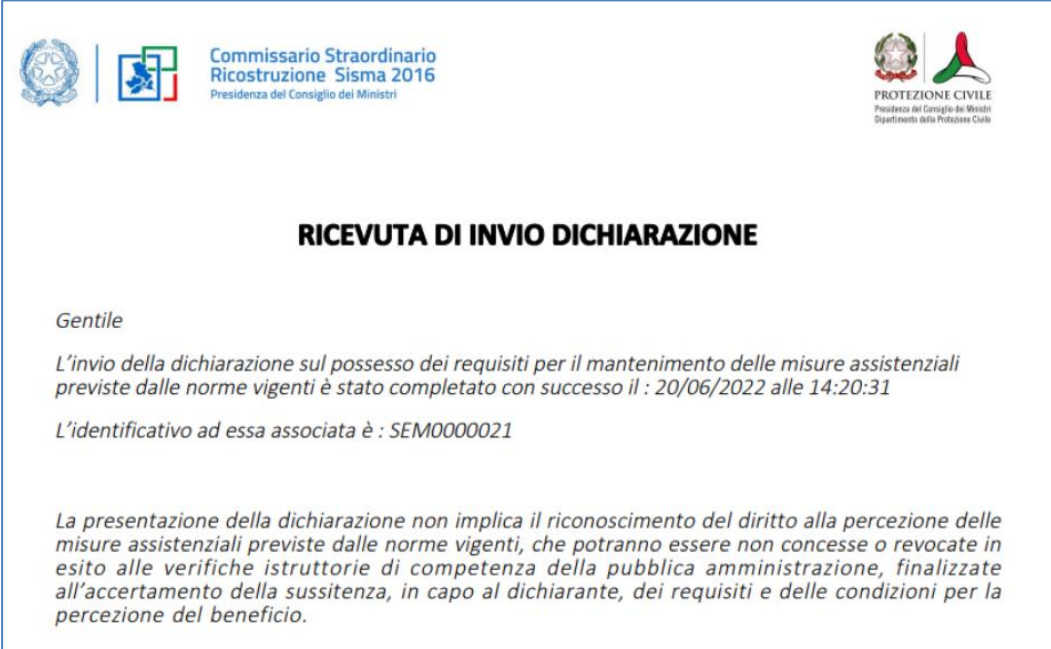

### <span id="page-21-0"></span>**Funzionalità Operatore regionale**

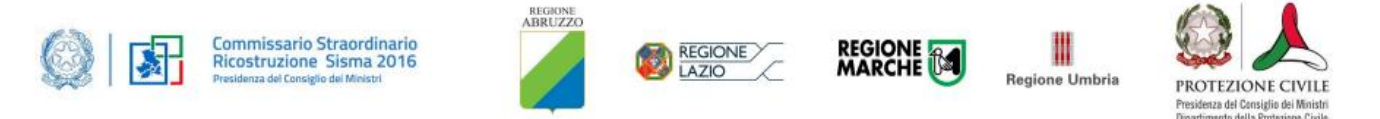

L'Operatore regionale, accedendo alla piattaforma, potrà visualizzare solo le dichiarazioni presentate nei comuni della Regione di pertinenza: non avrà azioni disponibili e, pertanto, non potrà prendere in carico o presentare per conto di deleganti le dichiarazioni.

Dopo l'accesso, sarà visibile la piattaforma che indicherà il ruolo (Operatore regionale) e la Regione (Regione Lazio) per cui è possibile consultare le dichiarazioni.

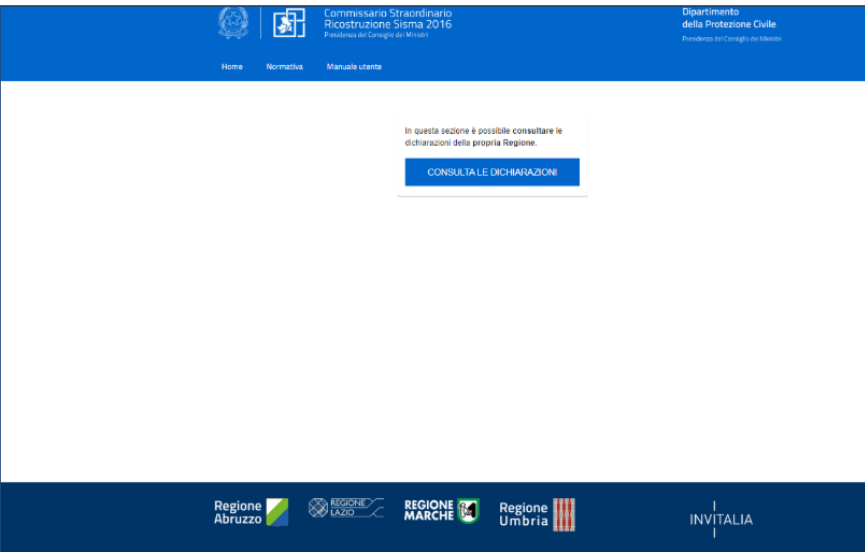

Cliccando su **CONSULTA LE DICHIARAZIONI**, sarà visibile l'elenco delle dichiarazioni presentate per la propria Regione.

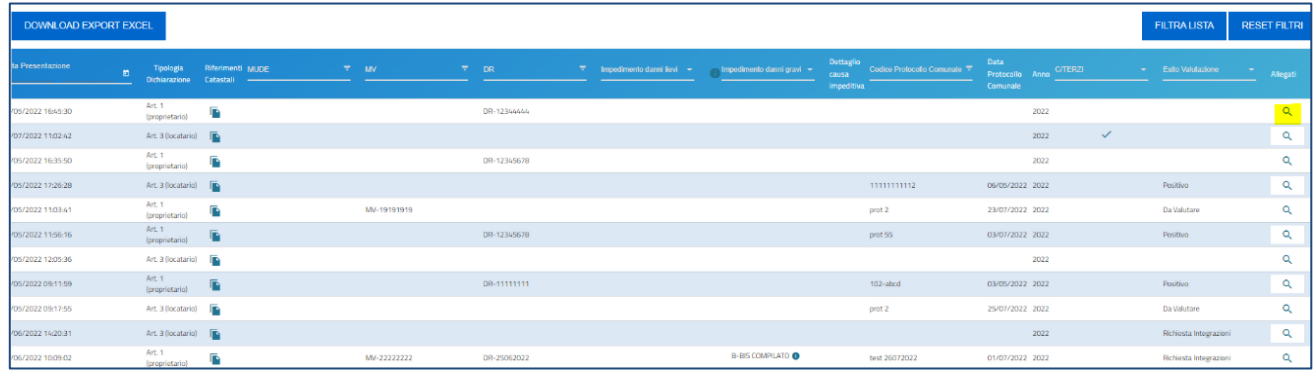

Sarà possibile filtrare le dichiarazioni cliccando su **FILTRA LISTA**, o esportarle in formato .xlsx cliccando su **DOWNLOAD EXPORT EXCEL**.

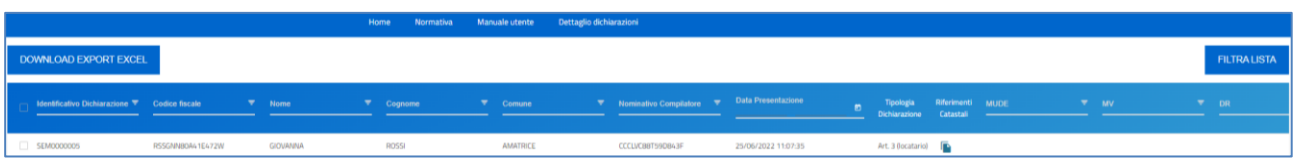

Inoltre, cliccando sull'icona della lente di ingrandimento accanto ad ogni dichiarazione, sarà possibile visualizzare e scaricare gli allegati caricati al momento della presentazione della stessa.

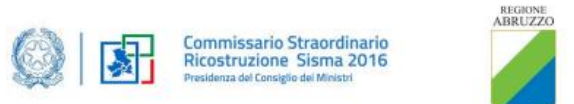

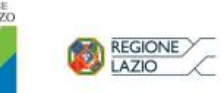

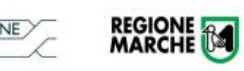

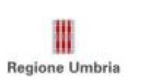

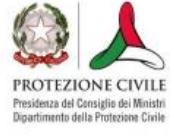

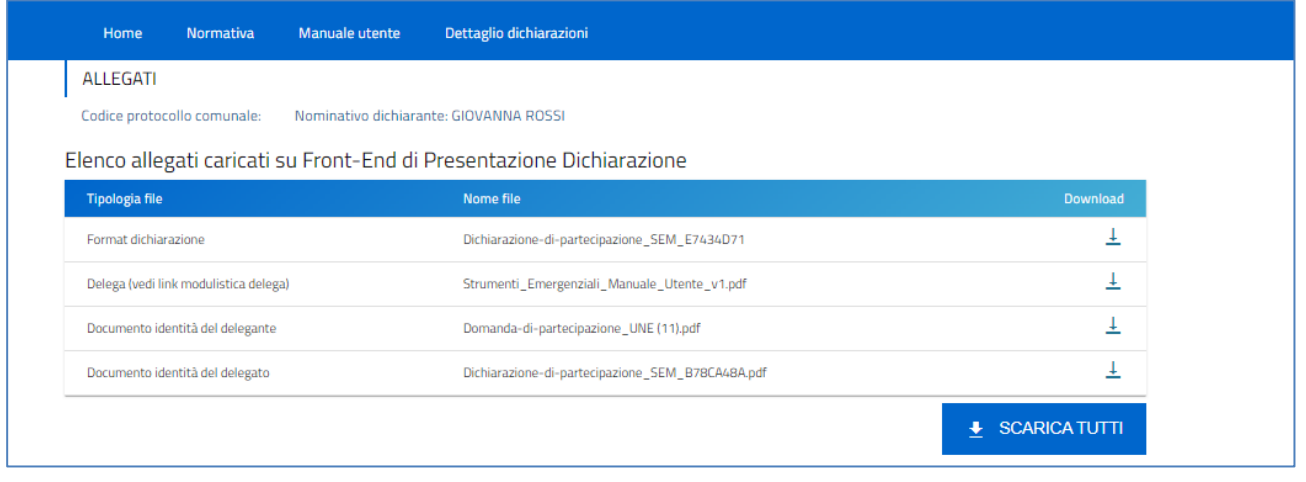